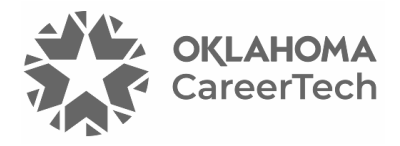

# 5: ENROLLMENT METHODS

### **WELCOME TO THE MOODLE ENROLLMENT TUTORIAL!**

In this tutorial, you will learn:

- How to manually enroll students
- How to set students up to self-enroll
- How to allow guest enrollment

If you have not used one of CareerTech's "How to Moodle" tutorials before, view the [instructions](#page-10-0) for using it as a self-paced tutorial or as a resource for classroom instruction.

Before taking this tutorial, you should have a Moodle course site and be familiar with:

• Moodle navigation and course layout

**NOTE:** Since Moodle was originally developed in Australia, you may often see an alternate spelling of "enrollment" on user screens in Moodle, as well as in many Moodle training videos and documents.

To begin, select from the menu below or simply turn to the next page.

### <span id="page-0-0"></span>**MENU OF TUTORIAL TOPICS**

- [Introduction](#page-1-0)
- [Manual Enrollment](#page-2-0)
- [Setting Up Student Self-Enrollment](#page-3-0)
- [Enabling the Easy Enrollment Option](#page-7-0)
- Modifying [Enrollment Methods](#page-9-0)
- [Summary and Resources](#page-10-1)

## <span id="page-1-0"></span>**INTRODUCTION**

Course enrollment establishes who has access to your course and what role they have when interacting with the course.

When setting up a course on a Moodle LMS, you will need to determine the type of enrollment that you want for your course. You can choose between:

- **Restricting access to your course to those who are enrolled.** With this option, you have the option of enrolling students yourself, or setting up student self-enrollment.
- **Allowing access to anyone.** This is called **Guest** access, and it allows public access to your course. Selecting this choice allows you to use the course as an information resource for anyone who wants to visit, rather than as a graded course for enrolled students. Entering a course with guest access does not allow a user to act as a participant.

You can modify the enrollment and access options from within your course at any time, so the choice you make when you request a course is not set in stone.

Participants enrolled in the course can interact with the course in ways. However, guest users cannot:

- Submit assignments
- Be assigned to groups
- Be assigned grades
- Subscribe to forums
- Participate in course activities, such as questionnaires
- Take a quiz

When restricted to enrolled users, student enrollment options include the following methods.

- **Manual enrollment**—The teacher enrolls each participant in the course by selecting from the list of people who have created a user account on the Moodle server. Teachers can enroll or unenroll students at any time. Enrollment can be restricted to a valid date range.
- **Self enrollment**—Users can enroll themselves into a course by entering the enrollment key provided by the teacher and clicking the "Enroll me" button.
- **Easy enrollment**—This option allows students to enroll themselves directly from the home page of the Moodle site. Students with video-enabled devices also can enroll from the home page using a QR code.

Teachers may also ask the Moodle server administrator to bulk enroll their students. Teachers must provide a list of their students in a specially formatted Excel spreadsheet.

### <span id="page-2-0"></span>**MANUAL ENROLLMENT**

### **VIDEO DEMONSTRATION:**

Watch this 3 1/2-minute video to see a demonstration of manual enrollment.

<http://youtu.be/qZrjEjN3U2o>

**NOTE:** Video demonstrations were not created by Oklahoma CareerTech, and they may use a different version of Moodle. However, the steps are similar to the ones that you will use.

You may use this tutorial as a practice exercise or to set up enrollment in your actual Moodle course. Before you begin any section of this tutorial as a practice exercise, check with your server administrator to ensure the following "test user" IDs have been established on your Moodle site:

- Test User1
- Test User2
- Test User3
- Test User4
- Test User5
- Test User6

Enable editing in your course site, and then use the following steps to manually enroll students:

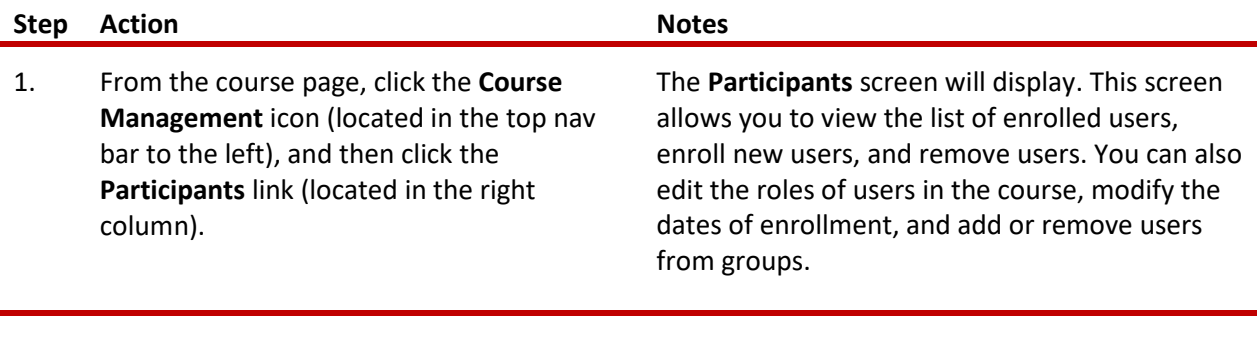

2. Click the **Enroll users** button. The **Enroll users** popup window displays.

<span id="page-3-0"></span>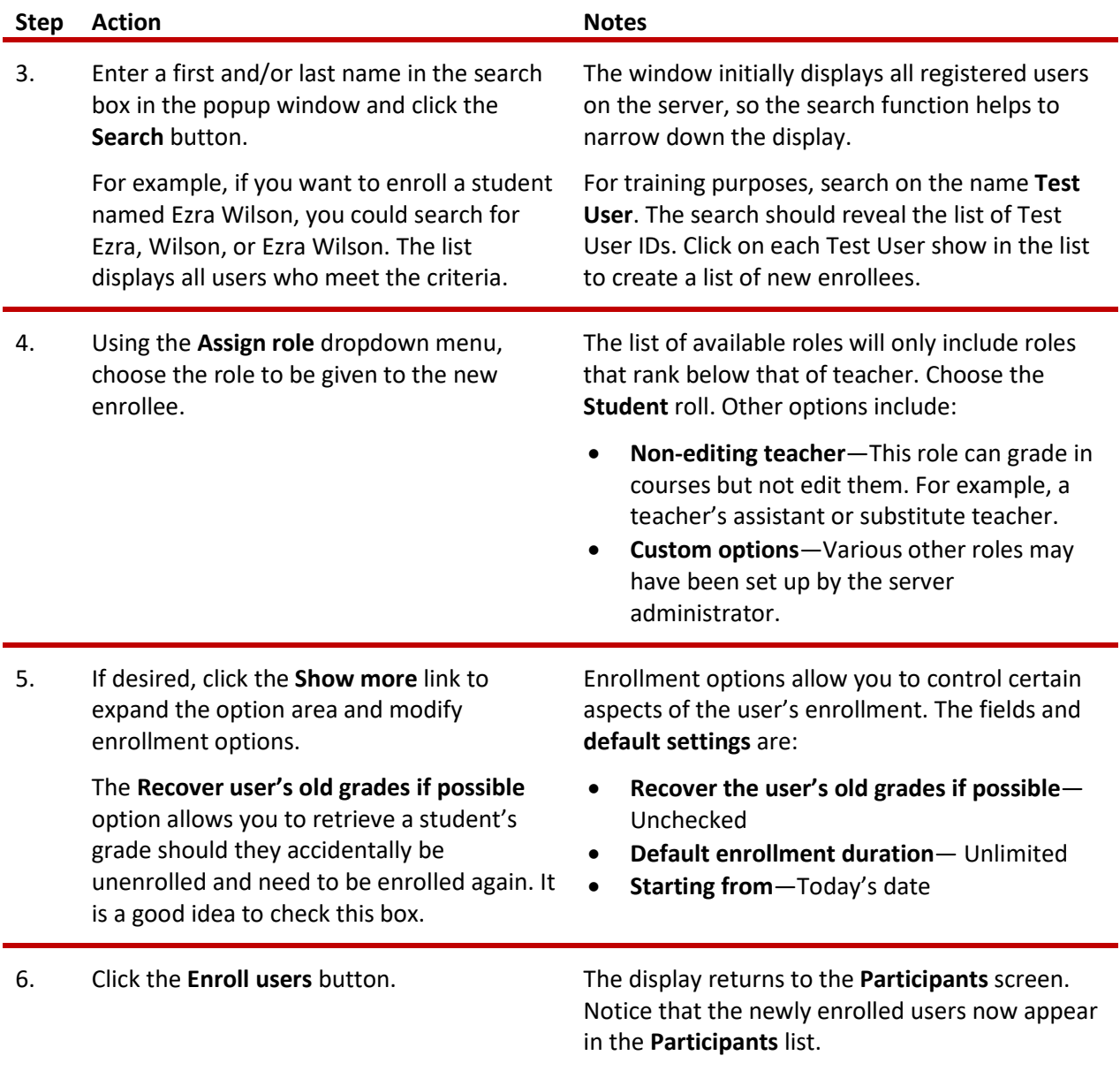

### **SETTING UP STUDENT SELF-ENROLLMENT**

#### **VIDEO DEMONSTRATION:**

Watch this 3-minute video to see a demonstration of self-enrollment.

### <http://youtu.be/-2p0iHUiWv0>

**NOTE:** Video demonstrations were not created by Oklahoma CareerTech, and they may use a different version of Moodle. However, the steps are the same as the ones that you will use.

If you would like students to self-enroll in your course, you will first need to set up an enrollment key. You can ask for an enrollment key when requesting a ctYOU.org course site, or you can change the enrollment key after you have accessed your new course.

To set up self-enrollment, follow these steps:

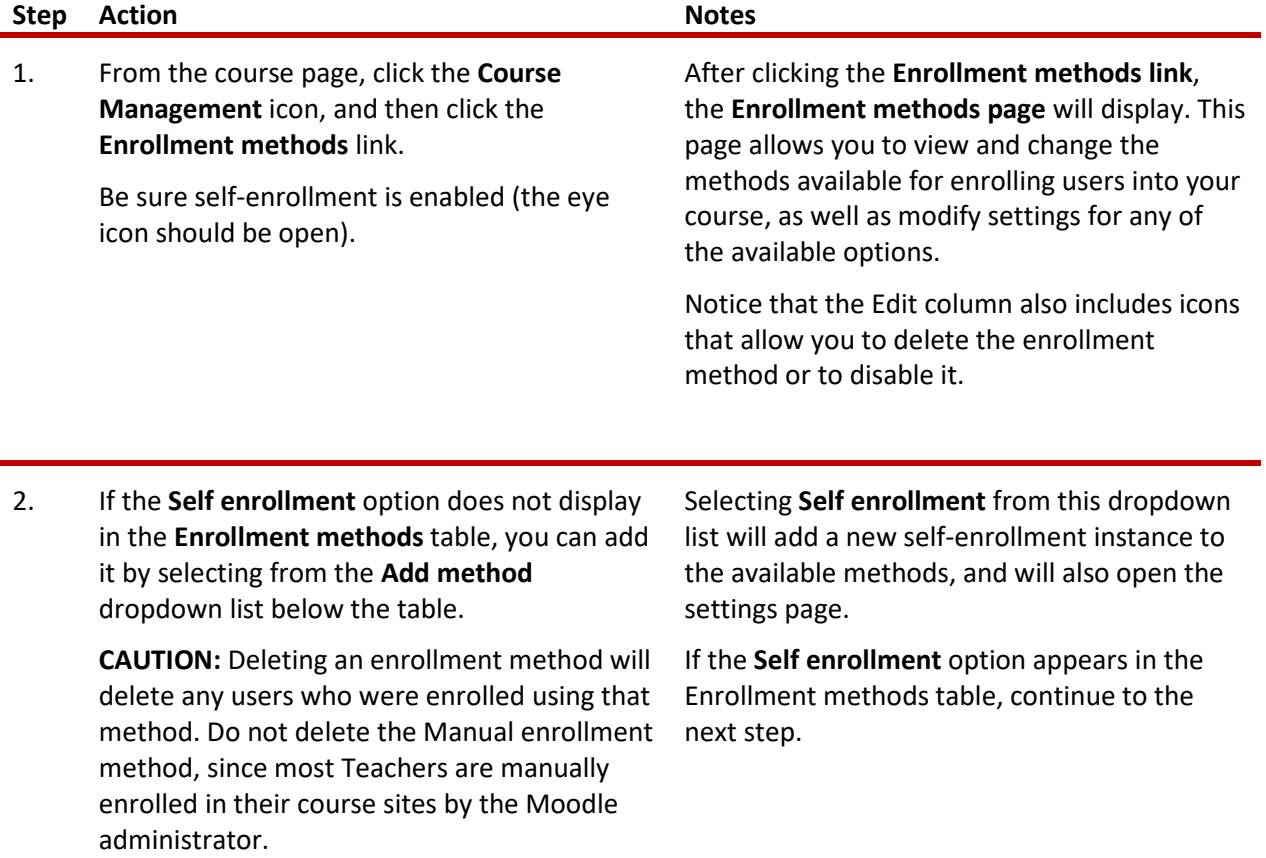

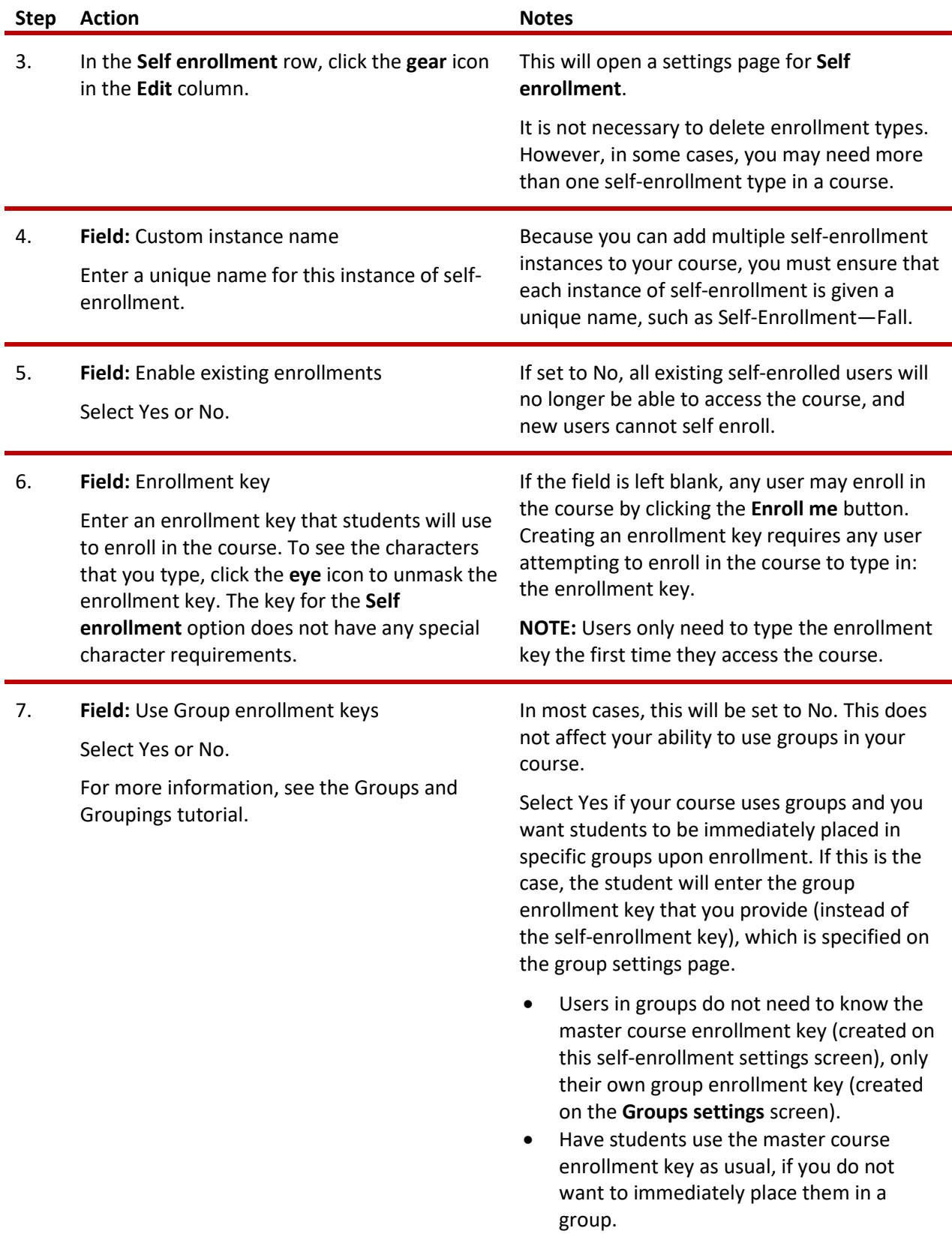

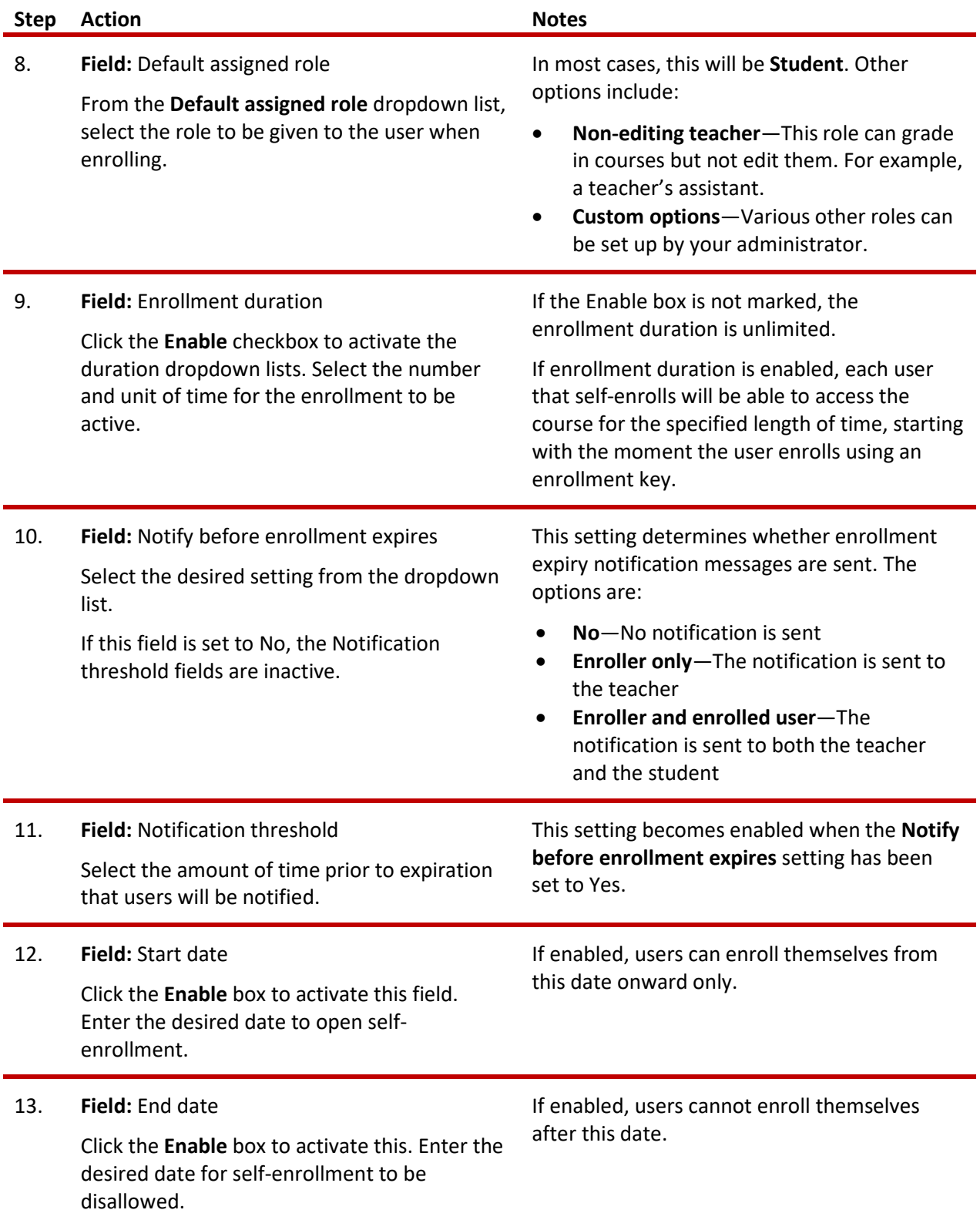

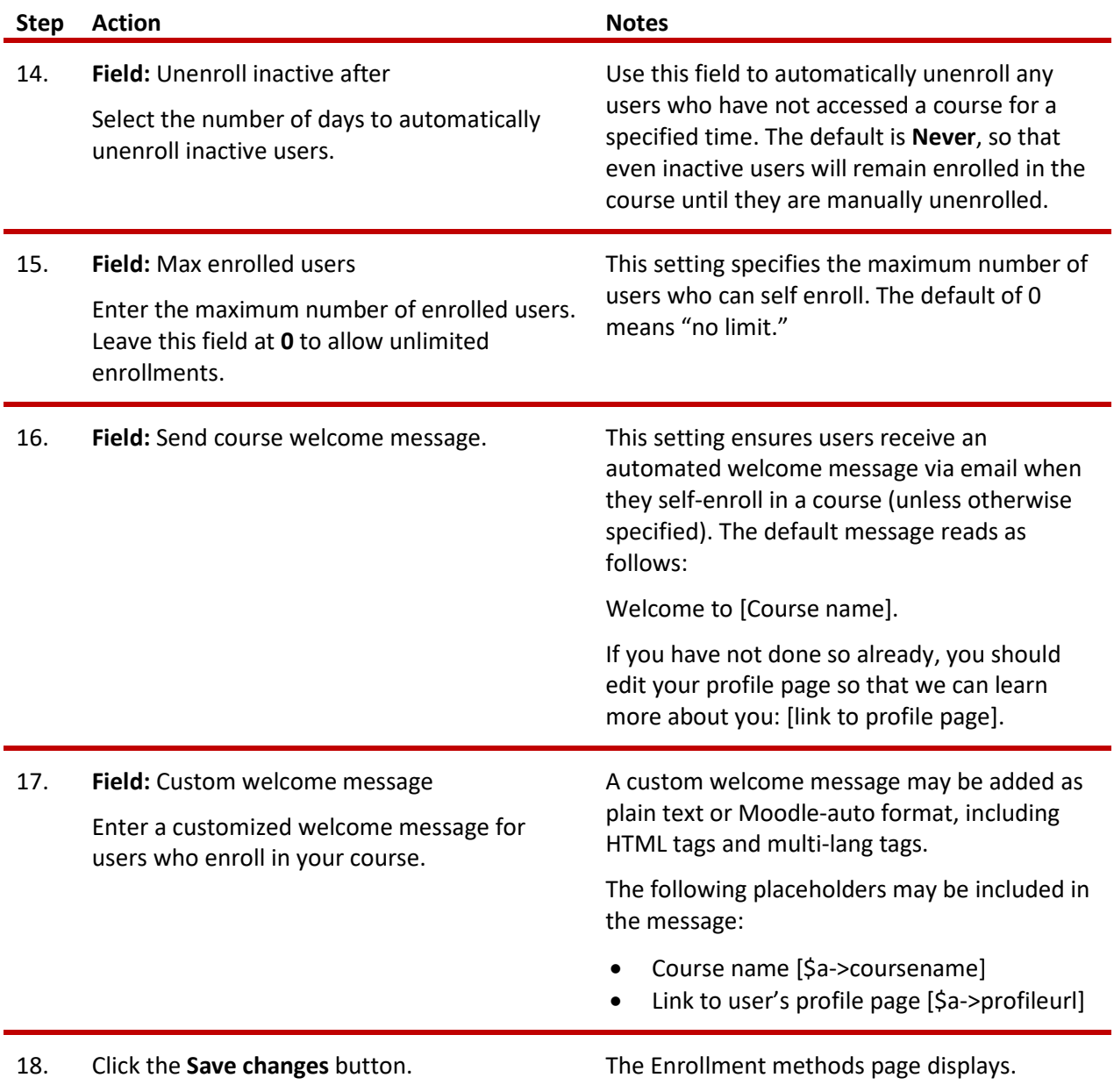

For training purposes, try experimenting with the self-enrollment option. Before beginning, verify with your server administrator that "test user" IDs have been established.

After ensuring that the **Self enrollment** option is enabled and reviewing the settings, try changing some of the self-enrollment settings. Log out of the server and then login as a student using the enrollment key you created. Use the following login credentials:

- User: **test.user5** (lowercase with a dot in between)
- <span id="page-7-0"></span>• Password: **TestU\$er5** (with a capital T and U, a dollar sign, and the number five)

### **ENABLING THE EASY ENROLLMENT OPTION**

**The Easy Enrollment option allows users to enroll in a course (or a group within a course) using the Enrollment Code box located on the home page of the Moodle server.** However, before students can enroll using the Easy Enrollment option, the server administrator must activate it on the server, and the teacher must enable it in the course.

Follow these steps to enable the Easy Enrollment options:

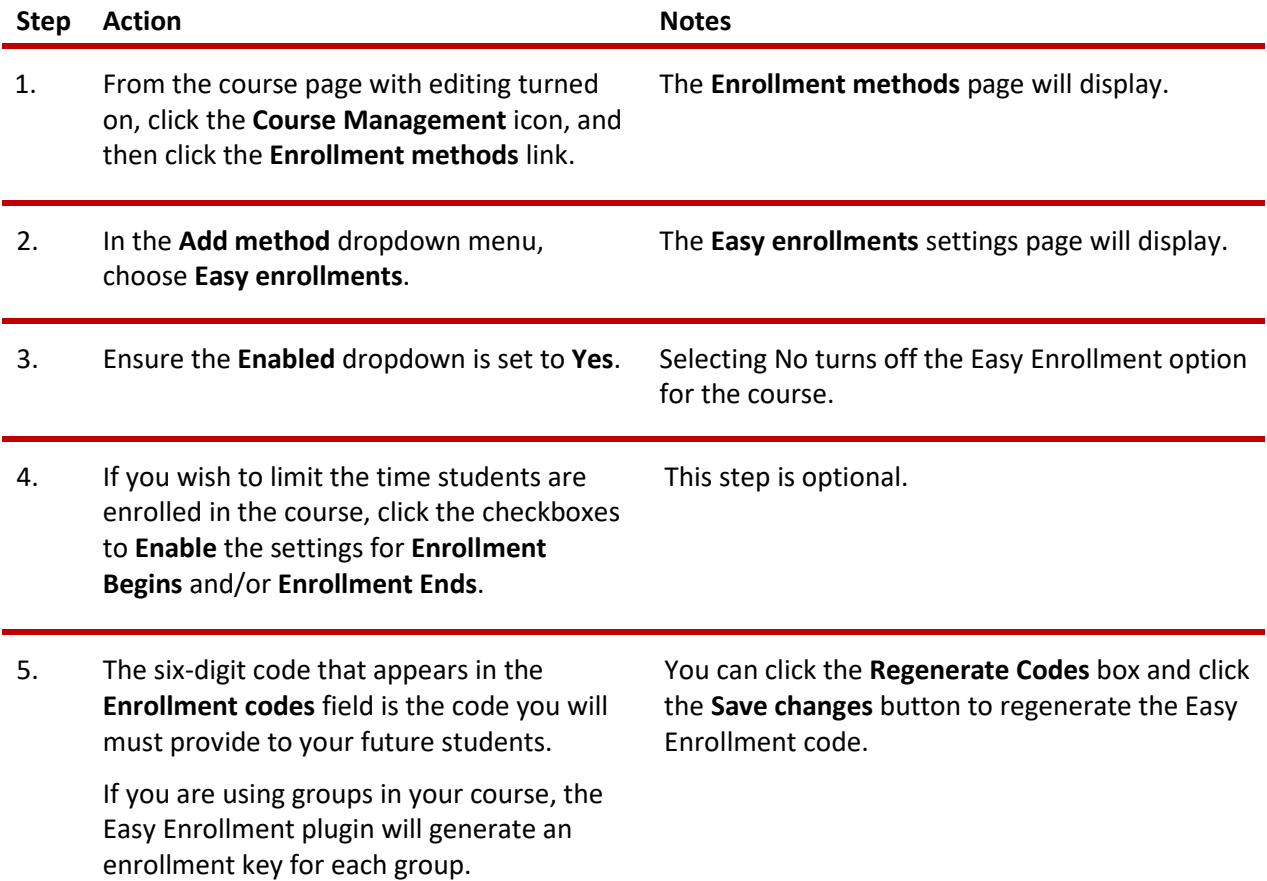

**NOTE:** The Easy Enrollment option also allows students to enroll in a course using a QR code generated by the course. Teachers must provide a handout to students that includes the QR code. To enroll using the QR code method, students must have a computer device with a camera. Students click the QR code button next to the enrollment key field, and then hold the QR code up to the camera on their device. Upon successful enrollment, the Moodle site will automatically direct the students to the course.

### <span id="page-9-0"></span>**MODIFYING ENROLLMENT METHODS**

Should you wish to add, remove, or change the settings for your course enrollment, you can do so by clicking the **Course Management** icon and the **Enrollment methods** link.

- To change the order in which the enrollment methods are checked, use the up/down arrows to place the options in the preferred order. If a user can enroll using more than one enrollment method, the one highest in the list wins.
- To disable an enrollment method, click the **eye** icon in the **Edit** column to hide it. The link to a disabled enrollment method displays gray in color. Disabling allows you to re-enable this method at a later time rather than recreating it again later.

**IMPORTANT REMINDER: Do not delete or hide the manual enrollment option in your ctYOU.org course.** You will lock yourself out of your course, since your Teacher status in your course was set using manual enrollment. You will also suspend students who were manually enrolled in the course. This error can only be fixed by a server manager or administrator. **Likewise, do not delete or hide the Self Enrollment or Easy Enrollment options while a course is underway, because doing so will suspend any students who enrolled using these option.**

To add a new enrollment method, use the following steps:

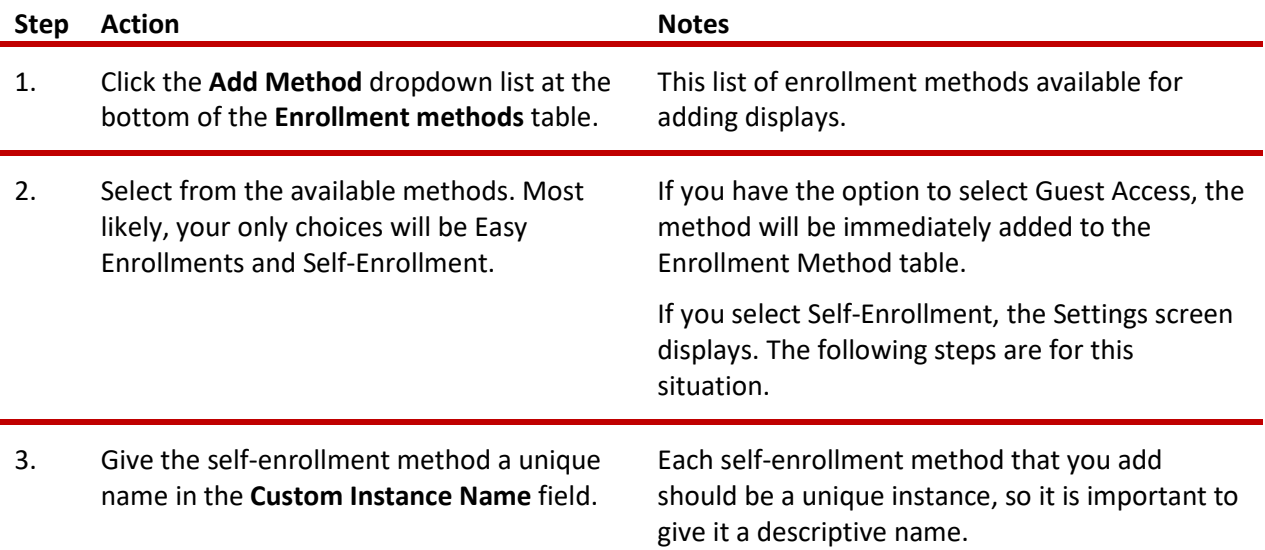

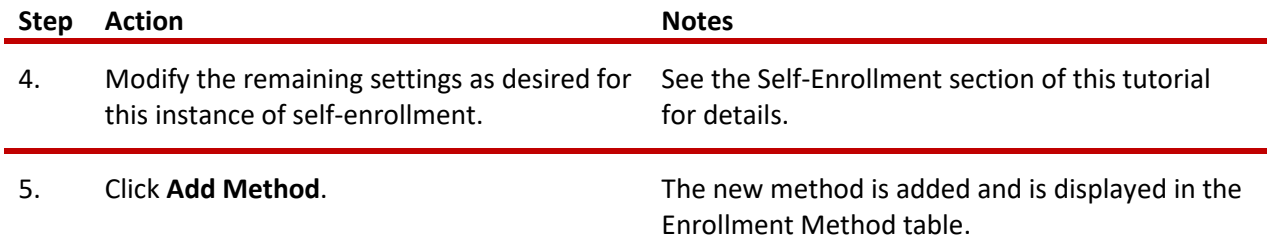

For training purposes, try out the Guest Access option in your course site or a Moodle practice site.

- 1. Follow the steps outlined in this tutorial to enable Guest Access in your Enrollment Methods.
- 2. Log out of Moodle.
- 3. Log in as a Guest from the Moodle log in page.
- 4. Navigate to your course page.
- 5. Review any activities that you have set up for guest access. Notice that you are not able to fully participate in certain activities due to your guest role.

### <span id="page-10-1"></span>**SUMMARY AND RESOURCES**

This tutorial gave you information about allowing access and enrolling students in your Moodle course.

To learn more about these topics, visit:

- <https://docs.moodle.org/311/en/Participants>
- [https://docs.moodle.org/311/en/Enrolment\\_methods](https://docs.moodle.org/311/en/Enrolment_methods)
- <span id="page-10-0"></span>• [https://moodle.org/plugins/enrol\\_easy](https://moodle.org/plugins/enrol_easy)

### HOW TO USE THIS TUTORIAL:

This tutorial can be used as a self-paced lesson or as a lesson plan in a classroom setting.

### • **As a self-paced lesson.**

If this is a completely new skill for you, work through the tutorial from beginning to end. However, if you have some prior experience with the topic, use the menu hyperlinks on page one to jump to a topic that you want to learn.

Most topics include hyperlinks to video demonstrations. While the videos are useful, you don't have to watch them. All the information that you need is listed in the tutorial text and step instructions.

Use the exercises at the end of the tutorial to practice the skill. This will help to correct any misunderstandings or mistakes before you use the skill in your classroom.

### • **As a lesson-plan for a classroom.**

When teaching this skill in a classroom, use the tutorial for:

- **Motivation**—Use the tutorial introduction as a springboard for a deeper exploration of how instructors might use this functionality in their classrooms. Encourage discussion and contributions from your students.
- **Demonstration**—Once your learners understand the purpose and pedagogical value of the functionality, demonstrate the steps of the relevant tasks as listed in the tutorial, using your computer and an overhead projector.
- **Practice**—Use the tutorial example as a basis for student practice. Assist as necessary.
- **Reference**—Encourage learners to use the tutorial post-session as a reference when using the functionality.

#### Return to the tutorial [main menu.](#page-0-0)

*We would appreciate feedback on this tutorial! Please contact the General ctYOU.org Support Staff listed under Division Contacts on ctYOU.org.*